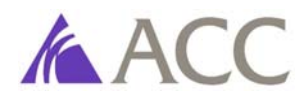

## **2017/18 CATALOG PUBLICATION e‐CATALOG USER GUIDE**

## **Format and Navigation**

The 2017/18 ACC Catalog has been updated with the following format changes:

- The **left‐hand navigation panel** is now somewhat condensed. Options to search for additional information within each link in the left‐hand navigation panel are found on the pages each link connects to. For example, when searching for Certificate programs, you will click on "Academic Programs" in the left-hand navigation panel and then scroll on that page to the "Certificate" section on the page.
- When scrolling down a page, there is now a **"Back to Top" arrow** at the bottom right side of the page. Clicking this arrow will return you to the top of the page for ease of navigation. (Note: the back to top arrow will not appear until you begin scrolling down the page.)
- **Helpful icons** have been added to the top of pages to enable:
	- o Sharing to Social Media (Facebook and Twitter)  $\left|\mathbf{\cdot}\right|$
	- o Print-friendly pages **id** (Note: it is highly recommended that Print-Friendly pages are used when printing – this feature formats the page for ease of hard-copy reading.)
	- $\circ$  Catalog Help  $\boxed{?}$
- **Links to courses that display in the same window**. (Note: if a "Close" link does not appear when viewing detailed course information on a page, please click the course link at the top of the window, and the box will close.)

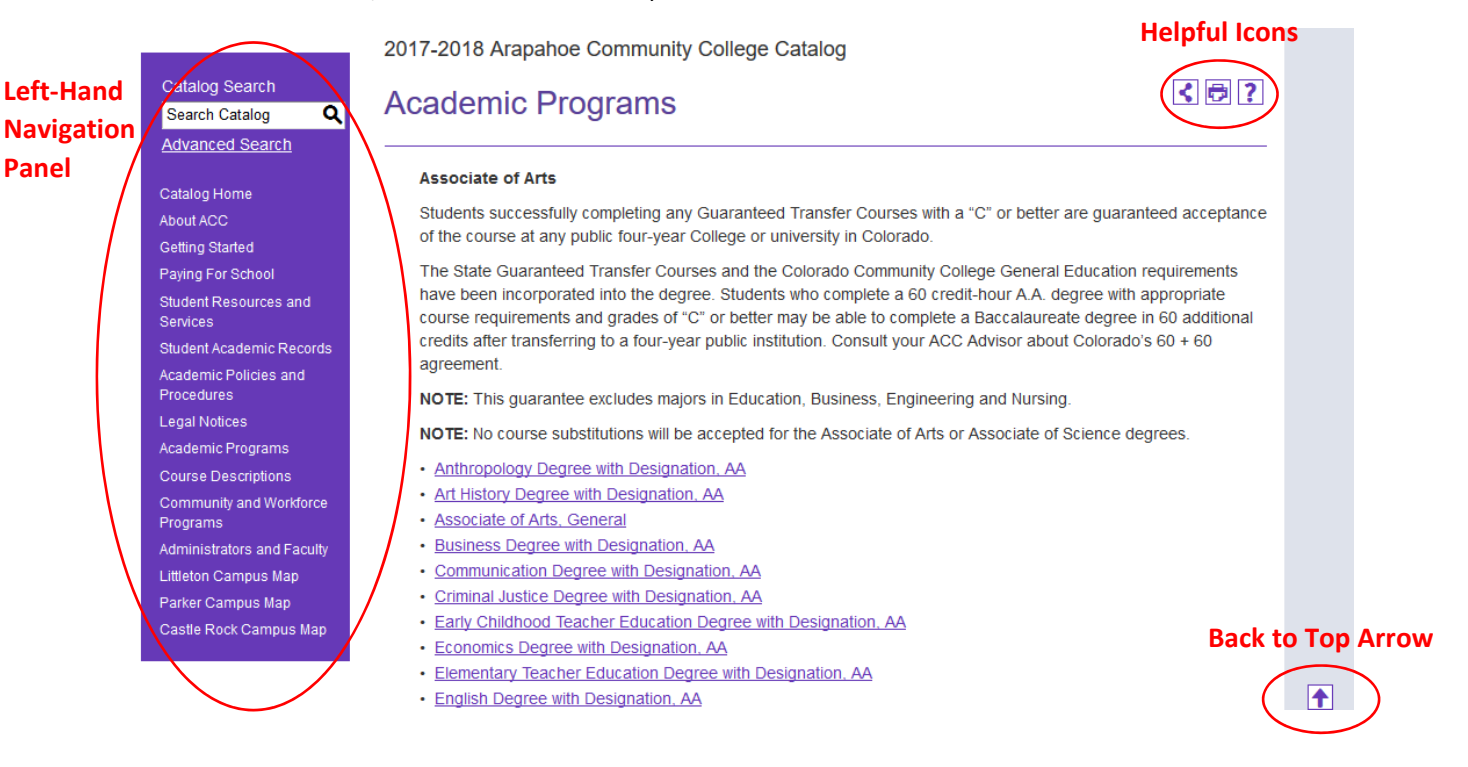

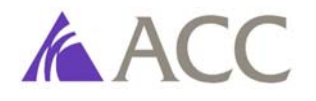

#### **Program Requirements**

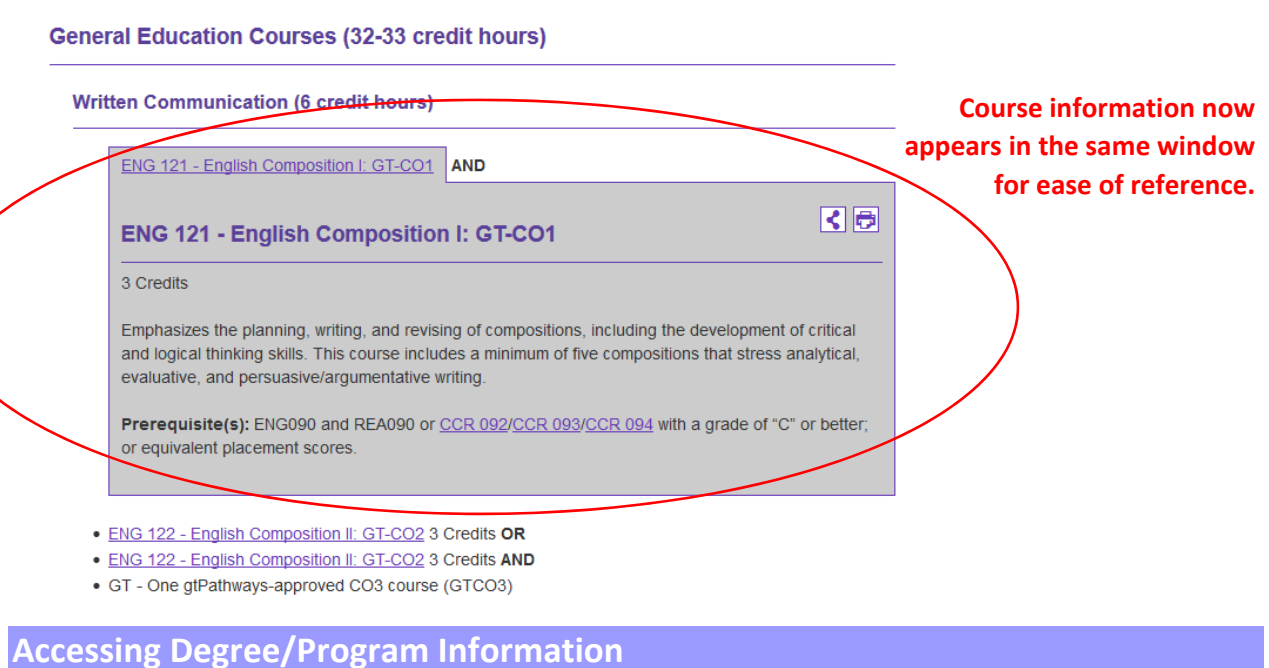

It is important to note that in the previous e-Catalog, the left-hand navigation panel had arrows next to each major link with sub-links to additional information. This is changed in the 2017/18 e-Catalog, and the links to additional degree/program information, for example, are now contained within the pages.

Thus, to access information on the "Academic Programs" page regarding Colorado's Guaranteed Transfer Courses, for example, please scroll to the *bottom* of the Academic Programs page.

### **Searching for Course Descriptions**

The "Course Descriptions" link in the left‐hand navigation panel of the e‐Catalog links to a page with all course descriptions listed alphabetically by Type. Users may navigate through the pages as desired to find a course description; however, it is recommended that the new "**Course Filter**" option at the top of the page is used to quickly search/find specific course descriptions as needed. You may search there by:

- Course prefix
- Course code or number
- Course type
- Keyword or phrase in the course title or description

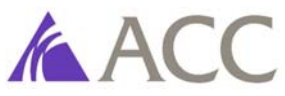

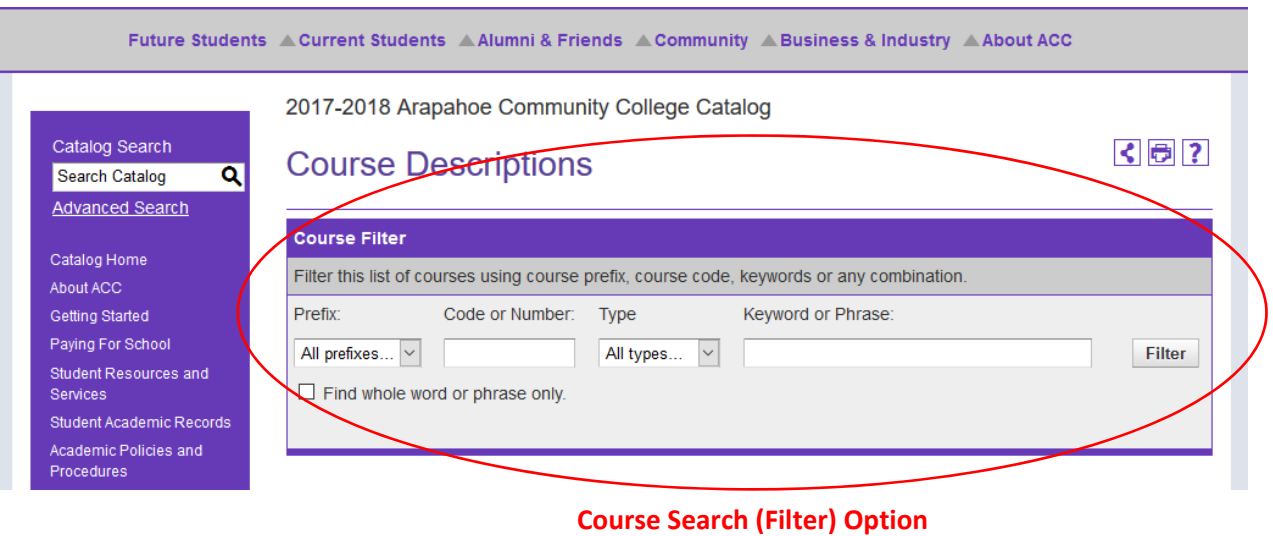

# **Need Help?**

Our Catalog team is here to help! If you have a question about the e‐Catalog or need assistance finding specific information, please contact us by email at:

acc.catalog@arapahoe.edu